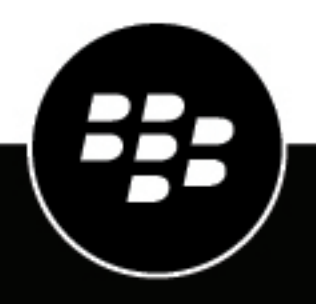

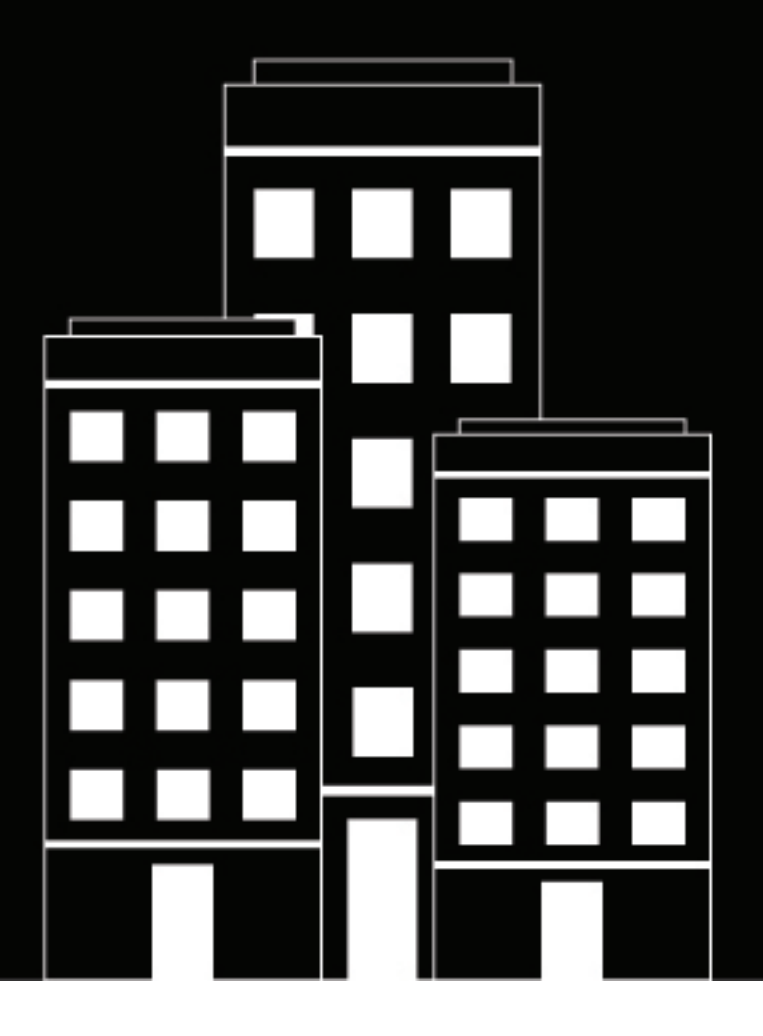

# **BlackBerry AtHoc Geofencing**

2024-06-25Z

### **Contents**

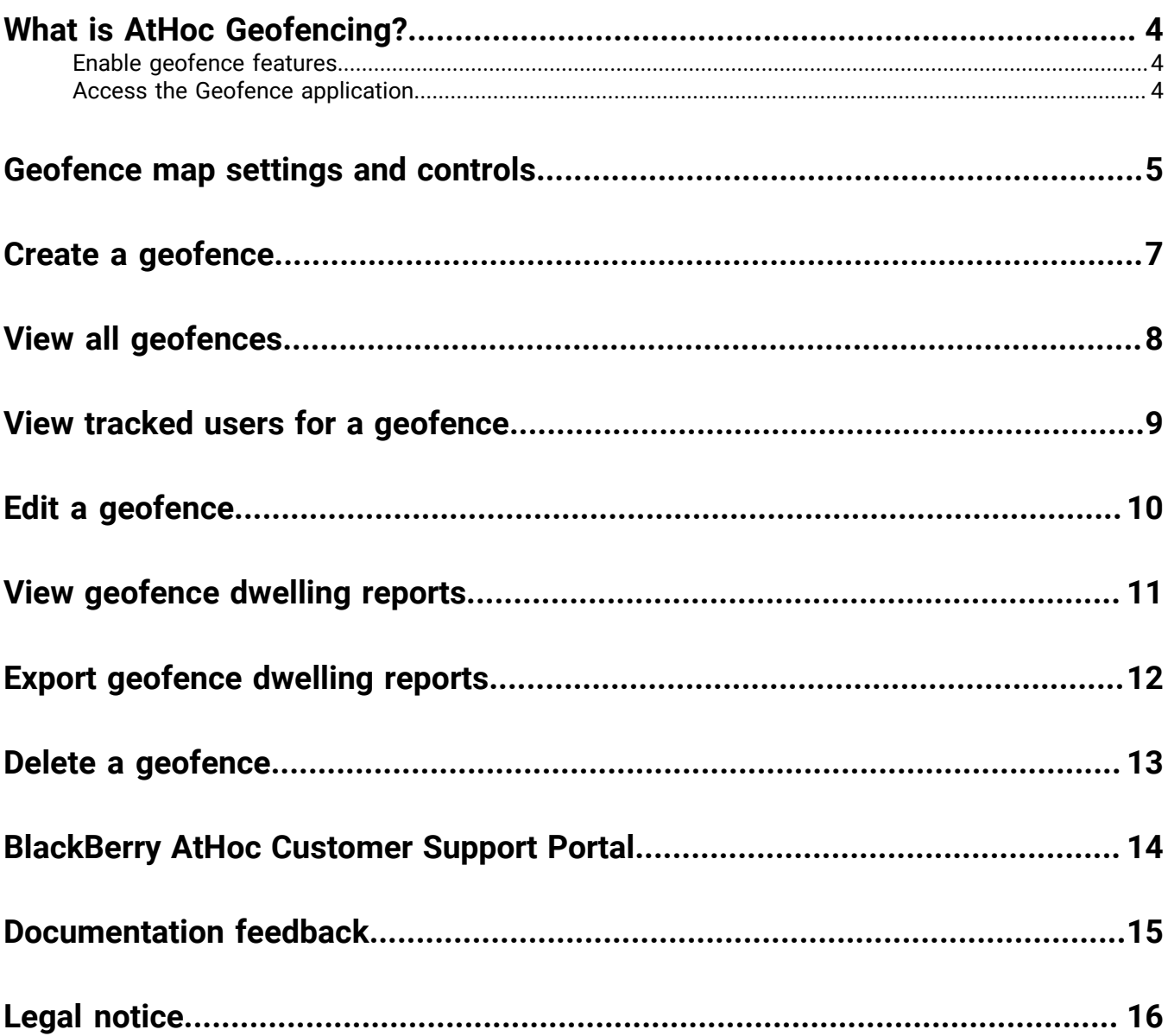

### <span id="page-3-0"></span>**What is AtHoc Geofencing?**

AtHoc Geofencing is a standalone application that enables operators to accurately and easily track the location of users in the field. Using AtHoc Geofencing, operators can easily identify where a user currently is, where they've been, and how long they've been there. AtHoc Geofencing provides automated entry and exit tracking, giving the operator greater situational awareness of their users.

### <span id="page-3-1"></span>**Enable geofence features**

The AtHoc Geofence application is not enabled by default.

**Before you begin:** You must be a System Administrator to enable geofence features.

- **1.** Log in to the BlackBerry AtHoc management system as a System Administrator.
- **2.** Click  $\mathbb{Z}$ .
- **3.** On the **Settings** screen, in the **System Setup** section, click **Feature Enablement**.
- **4.** On the **Feature Enablement** screen, click the **IsGeoFencingAppSupported** row.
- **5.** On the **Edit Feature Enablement** dialog, select **True** from the **Enabled** drop-down list to enable geofencing.
- **6.** Optionally, if you are logged in to an enterprise or super enterprise organization, select the **Force all children to inherit** option.
- **7.** Click **Save**.

The AtHoc Geofencing features are enabled and the Geofencing button appears on the home page of the BlackBerry AtHoc management system.

### <span id="page-3-2"></span>**Access the Geofence application**

#### **Before you begin:**

- You must be a Geofence Manager, Enterprise Administrator, Organization Administrator, or System Administrator to access the Geofence application.
- [Geofence features must be enabled.](#page-3-1)
- **1.** Do either of the following:
	- Log in to the BlackBerry AtHoc management system as a Geofence Manager, Enterprise Administrator, Organization Administrator, or System Administrator and then click **Geofencing** on the home page.
	- Open a browser window and enter the following URL: https://*<<domain>>*/geofence.

The AtHoc Geofence application opens in a new browser tab.

**2.** Optionally, from the AtHoc Geofence application, manage [Geofence map settings and controls](#page-4-0).

### <span id="page-4-0"></span>**Geofence map settings and controls**

#### **Geofence map settings**

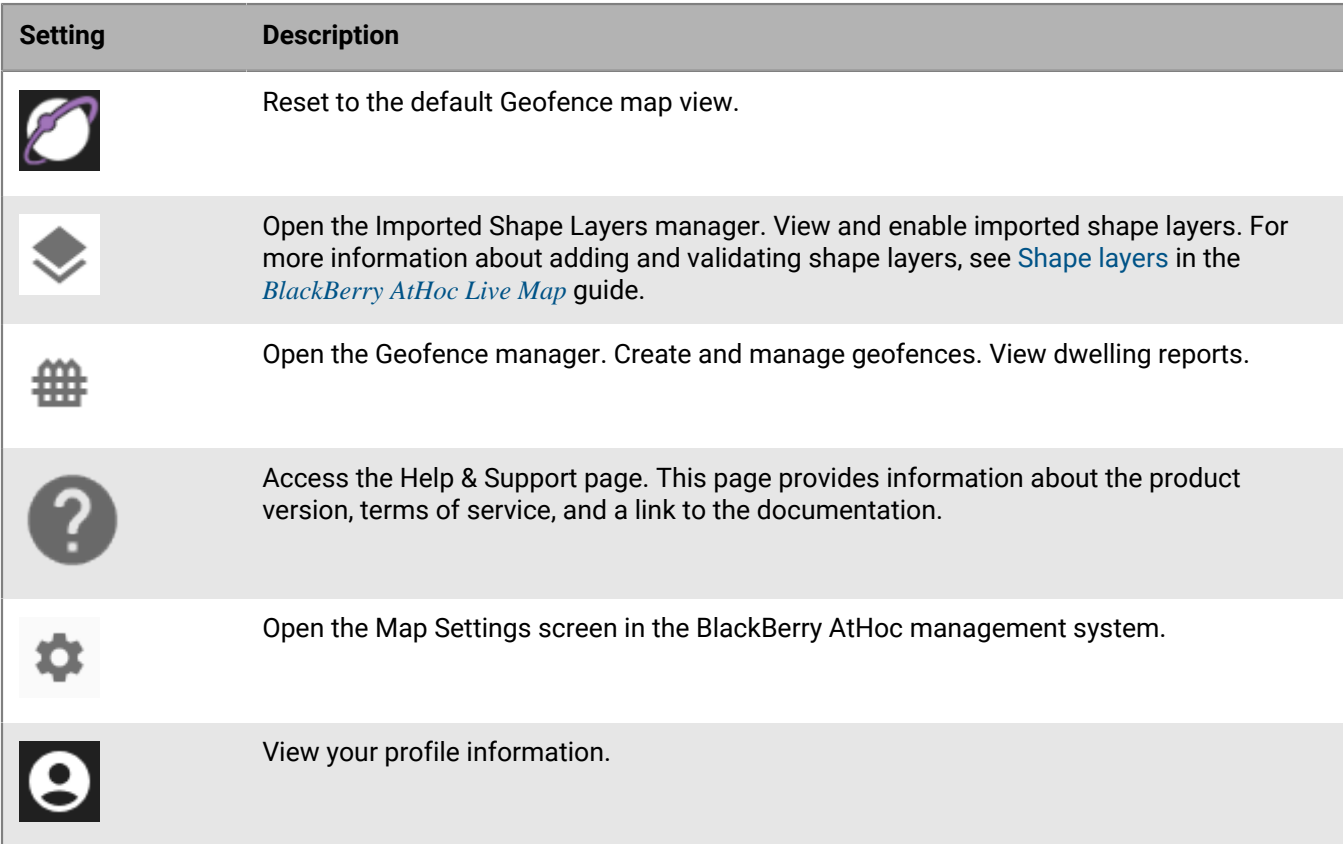

#### **Geofence map controls**

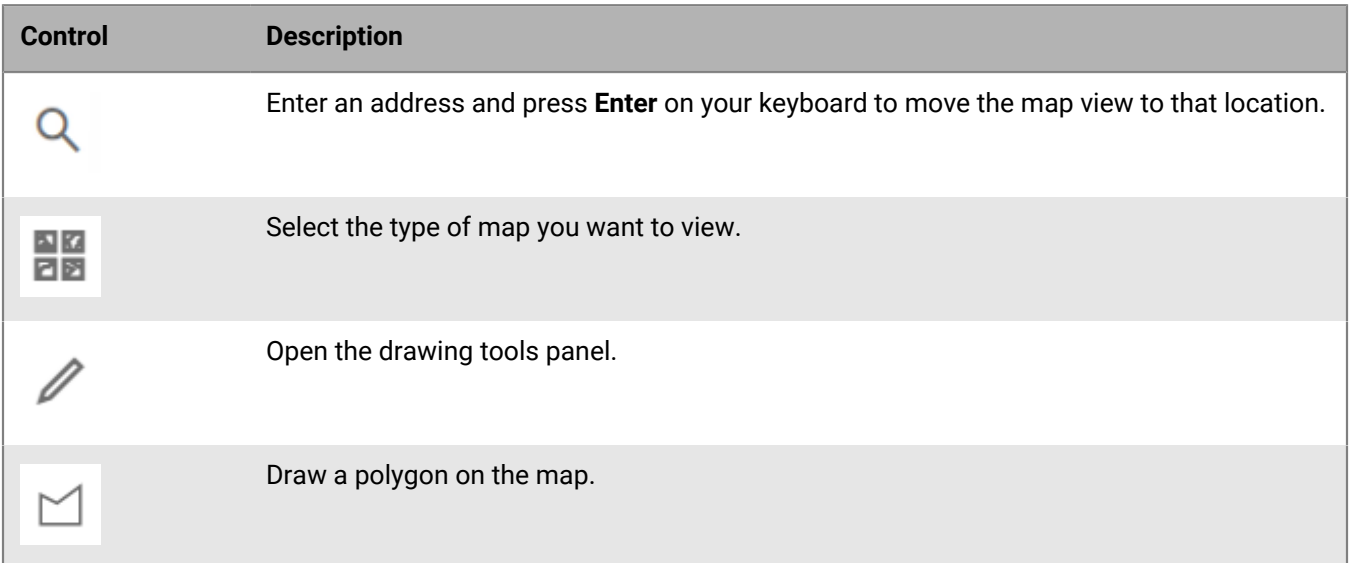

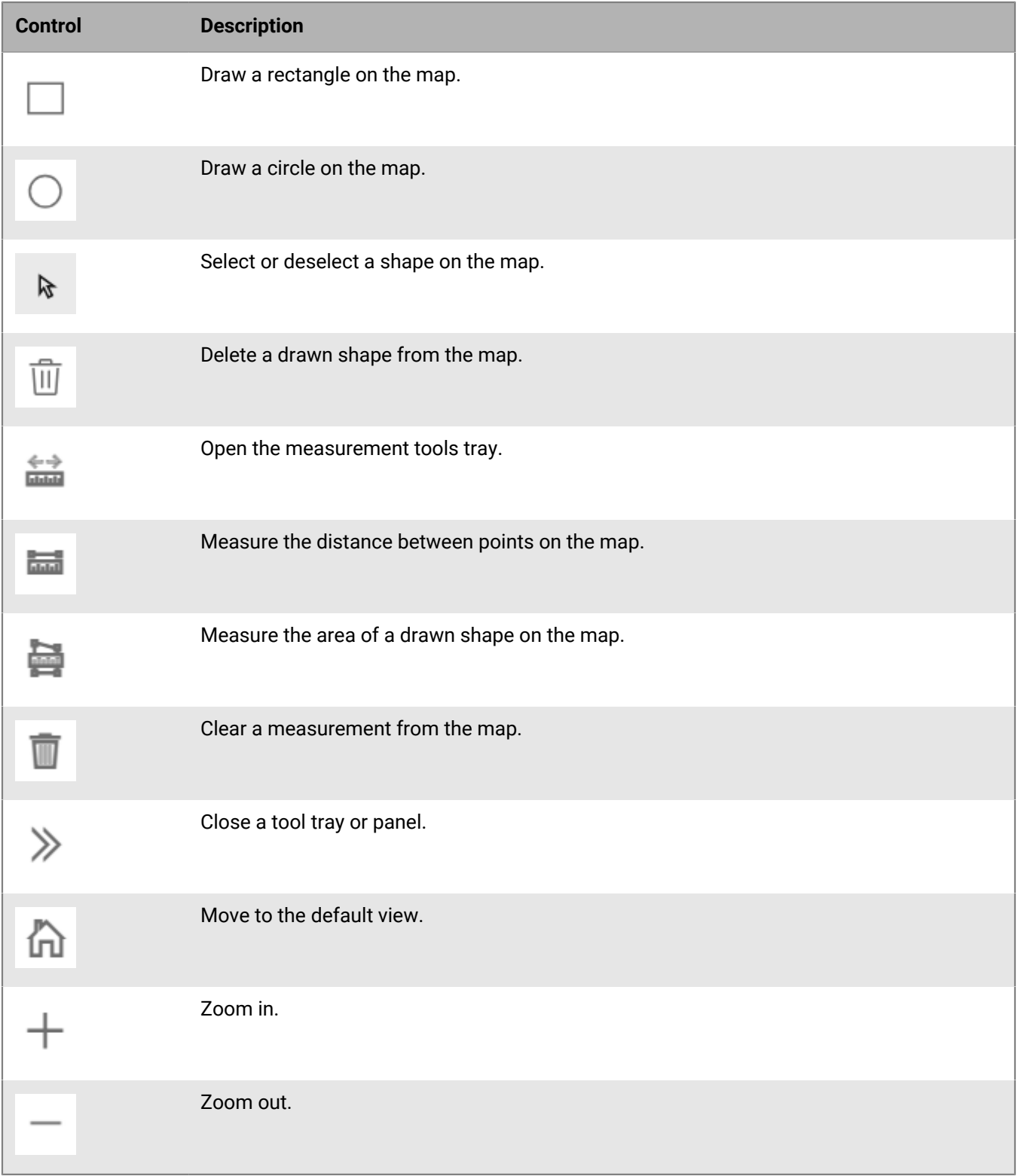

### <span id="page-6-0"></span>**Create a geofence**

Create geofences to track the location of your users. The entry and exit times of users who enter or leave the geofence are tracked.

#### **Before you begin:**

- You must be a Geofence Manager, Enterprise Administrator, Organization Administrator, or System Administrator to create a geofence.
- [Geofence features must be enabled.](#page-3-1)
- **1.** [Access the Geofence application.](#page-3-2)
- **2.** In the side navigation bar, click  $\frac{m}{n}$  > **Create Geofence**. The Create Geofence panel opens.
- **3.** On the map, do any of the following:
	- Click  $\mathbb Q$  to search for a location on the map.
	- Click  $\ell$  to open the drawing tools panel and then draw a shape on the map.
	- Select an existing shape on the map.
	- Select an imported shape layer on the map. To display an imported shape layer, click  $*$  to open the Imported Shape Layers panel. Toggle the switch for the shape layer to display it on the map.
- **4.** On the **Create Geofence** panel, in the **Basic** section, select the **Active** or **Inactive** status option. Active is selected by default. Inactive geofences do not appear on the map. User entries and exits are tracked only in active geofences.
- **5.** In the **Basic** section, enter a name and description for the geofence. The Name field has a 100 character limit. The Description field has a 300 character limit. The following special characters are not allowed: `! \$ % & ^ = .;  $\backslash$  : ? " < >  $| \cdot |$ ].
- **6.** In the **Tags** field, add up to 5 tags. Select a predefined tag, or type to create a new tag. Press **Enter** on your keyboard to save the tag. The following special characters are not allowed: `!  $\frac{1}{5}$  % & ^ = .; \:?" < > | [].
- **7.** In the **Tracked Users** section, do either of the following to add tracked users to the geofence. At least one active user must be selected. Operators with userbase restrictions see only users they have access to.
	- Click the **USERS** tab. Click **ADD USERS**. On the **Add Users** dialog, select the users to track. Click **APPLY**. You can select up to 50 users.
	- Click the **DISTRIBUTION LISTS** tab. Click inside the **Distribution Lists** field and then select the distribution lists to include from the pull-down menu. Click anywhere outside of the **Distribution Lists** field to exit the distribution list selector.

The number of tracked users is displayed in the Tracked Users section. Click the number of tracked users to open the **Tracked Users** dialog and view information about the tracked users.

**8.** Click **Save**.

## <span id="page-7-0"></span>**View all geofences**

- You must be a Geofence Manager, Enterprise Administrator, Organization Administrator, or System Administrator to access the geofence manager.
- [Geofence features must be enabled.](#page-3-1)
- **1.** [Access the Geofence application.](#page-3-2)
- **2.** In the side navigation bar, click  $\Rightarrow$  **Geofences**. The Geofences panel opens. A **I**ndicates an active geofence. A indicates an inactive geofence. The  $\triangle$  indicates the number of active users in a geofence. Any tags associated with a geofence are displayed below the name of the geofence.
- **3.** Optionally, click the name of a geofence to zoom to it on the map.
- **4.** Optionally, in the row for a geofence, click  $\pm$  to do any of the following:
	- [Edit the geofence](#page-9-0)
	- [View the dwelling report](#page-10-0)
	- [Delete the geofence](#page-12-0)

### <span id="page-8-0"></span>**View tracked users for a geofence**

- You must be a Geofence Manager, Enterprise Administrator, Organization Administrator, or System Administrator to view the tracked users for a geofence.
- [Geofence features must be enabled.](#page-3-1)
- **1.** [Access the Geofence application.](#page-3-2)
- **2.** In the side navigation bar, click  $\Rightarrow$  **Geofences**. The Geofences panel opens. The **indicates the number of** active users in a geofence.
- **3.** On the **Geofences** panel, in the row for a geofence, click > **Edit**.
- **4.** On the **Edit Geofence** panel, click the link that displays the number of users in the **Tracked Users** section. The Tracked Users dialog appears, displaying all tracked users in the geofence.
- **5.** Optionally, on the **Tracked Users** dialog, do any of the following:
	- Click any column header to sort the display alphabetically by that column's values.
	- Enter a name in the **Search names** field to search for a tracked user by display name, username, first name, or last name.
	- Click **III COLUMNS** to toggle the display of any column on or off. Each column represents a user attribute. Organization hierarchy and dynamic hierarchy type attributes are not supported.
	- Click  $\overline{=}$  FILTERS to narrow the display of tracked users by display name, username, first name, or last name.
	- Click  $\equiv$  **DENSITY** to adjust the height of rows in the display.

## <span id="page-9-0"></span>**Edit a geofence**

- You must be a Geofence Manager, Enterprise Administrator, Organization Administrator, or System Administrator to create a geofence.
- [Geofence features must be enabled.](#page-3-1)
- **1.** [Access the Geofence application.](#page-3-2)
- **2.** In the side navigation bar, click  $\equiv$  > Geofences.
- **3.** On the **Geofences** panel, in the row for a geofence, click > **Edit**.
- **4.** On the **Edit Geofence** panel, in the **Basic** section, do any of the following:
	- Select the **Active** or **Inactive** status option.
	- Update the name and description for the geofence. The Name field has a 100 character limit. The Description field has a 300 character limit. The following special characters are not allowed: `!  $\sin 8 \theta \leq \sin 30$  $\backslash$  : ? " < >  $| \cdot |$ ].
	- In the **Tags** section, add up to 5 tags. Select a predefined tag, or type to create a new tag. Press **Enter** on your keyboard to save the tag. The following special characters are not allowed: `! \$ % & ^ = .; \: ? " < > |  $[$ ]. Click  $\bullet$  to remove a tag.
- **5.** On the geofence map, click to move the location of the geofence or change its shape. This option is available only for geofences created by drawing a shape on the map. The shapes of geofences created from imported shape layers cannot be modified.
- **6.** On the **Edit Geofence** panel, in the **Tracked Users** section, do any of the following:
	- Click the link that displays the number of users in the **Tracked Users** section. The Tracked Users dialog appears, displaying all tracked users in the geofence.
	- Click the **USERS** tab. Click **ADD USERS** to add additional tracked users to the geofence. On the **Add Users** dialog, select the users to track. Click **APPLY**.
	- Click the **DISTRIBUTION LISTS** tab. Click inside the **Distribution Lists** field and then select the distribution lists to include from the pull-down menu. Click anywhere outside of the **Distribution Lists** field to exit the distribution list selector.
	- Click **to remove a tracked user.**
- **7.** Click **Save**.

### <span id="page-10-0"></span>**View geofence dwelling reports**

The geofence dwelling report provides information about the entry, exit, and dwelling times of your users for one or more geofences.

- You must be a Geofence Manager, Enterprise Administrator, Organization Administrator, or System Administrator to view geofence dwelling reports.
- [Geofence features must be enabled.](#page-3-1)
- **1.** [Access the Geofence application.](#page-3-2)
- **2.** Do either of the following:
	- To view a dwelling report for all geofences in your organization, in the side navigation bar, click  $\triangleq$  > **Reports**. The Dwelling Report screen opens. The dwelling report for the last day is displayed by default.
	- To view a dwelling report for a specific geofence, click > **Geofences**. On the **Geofences** panel, on the row for a geofence, click > **View Report**.
- **3.** Optionally, on the **Dwelling Report** screen, select a entry and exit time and date from the **Entry Time** and **Exit Time** calendar pickers.
- **4.** Optionally, on the **Dwelling Report** screen, do any of the following:
	- Click any column header to sort the display alphabetically by that column's values.
	- Enter a name in the **Search geofence** field to search for a geofence.
	- Click **III COLUMNS** to toggle the display of any column on or off.
	- Click  $\equiv$  **DENSITY** to adjust the height of rows in the display.
	- Click **EXPORT** > **Download as CSV** to save the dwelling report to your local system.

### <span id="page-11-0"></span>**Export geofence dwelling reports**

- You must be a Geofence Manager, Enterprise Administrator, Organization Administrator, or System Administrator to export geofence dwelling reports.
- [Geofence features must be enabled.](#page-3-1)
- **1.** [Access the Geofence application.](#page-3-2)
- **2.** To export a dwelling report for all geofences in your organization, in the side navigation bar, click  $\blacksquare$  > **Reports**.
- **3.** To export a dwelling report for a specific geofence, click  $\equiv$  > Geofences. On the Geofences panel, on the row for a geofence, click > **View Report**.
- **4.** On the **Dwelling Report** screen, click **EXPORT** > **Download as CSV** to save the dwelling report to your local system.

### <span id="page-12-0"></span>**Delete a geofence**

Deleting a geofence cannot be undone. Deleting a geofence also deletes all data related to the geofence.

- You must be a Geofence Manager, Enterprise Administrator, Organization Administrator, or System Administrator to export geofence dwelling reports.
- [Geofence features must be enabled.](#page-3-1)
- **1.** In the side navigation bar, click  $\mathbf{m}$  > **Manage**.
- **2.** On the **Geofence Manager** panel, in the row for a geofence, click > **Delete**.
- **3.** On the **Delete geofence?** confirmation dialog, click **DELETE**.

### <span id="page-13-0"></span>**BlackBerry AtHoc Customer Support Portal**

BlackBerry AtHoc customers can obtain more information about BlackBerry AtHoc products or get answers to questions about their BlackBerry AtHoc systems through the Customer Support Portal:

<https://www.blackberry.com/us/en/support/enterpriseapps/athoc>

The BlackBerry AtHoc Customer Support Portal also provides support via computer-based training, operator checklists, best practice resources, reference manuals, and user guides.

### <span id="page-14-0"></span>**Documentation feedback**

The BlackBerry AtHoc documentation team strives to provide accurate, useful, and up-to-date technical documentation. If you have any feedback or comments about BlackBerry AtHoc documentation, email [athocdocfeedback@blackberry.com](mailto:athocdocfeedback@blackberry.com?subject=[AtHoc-doc-feedback]:). Please include the name and version number of the document in your email.

To view additional BlackBerry AtHoc documentation, visit [https://docs.blackberry.com/en/id-comm-collab/](https://docs.blackberry.com/en/id-comm-collab/blackberry-athoc) [blackberry-athoc](https://docs.blackberry.com/en/id-comm-collab/blackberry-athoc). To view the BlackBerry AtHoc Quick Action Guides, see [https://docs.blackberry.com/en/id](https://docs.blackberry.com/en/id-comm-collab/blackberry-athoc/Quick-action-guides/latest)[comm-collab/blackberry-athoc/Quick-action-guides/latest.](https://docs.blackberry.com/en/id-comm-collab/blackberry-athoc/Quick-action-guides/latest)

For more information about BlackBerry AtHoc products or if you need answers to questions about your BlackBerry AtHoc system, visit the Customer Support Portal at [https://www.blackberry.com/us/en/support/enterpriseapps/](https://www.blackberry.com/us/en/support/enterpriseapps/athoc) [athoc](https://www.blackberry.com/us/en/support/enterpriseapps/athoc).

### <span id="page-15-0"></span>**Legal notice**

©2024 BlackBerry Limited. Trademarks, including but not limited to BLACKBERRY, BBM, BES, EMBLEM Design, ATHOC, CYLANCE and SECUSMART are the trademarks or registered trademarks of BlackBerry Limited, its subsidiaries and/or affiliates, used under license, and the exclusive rights to such trademarks are expressly reserved. All other trademarks are the property of their respective owners.

Patents, as applicable, identified at: [www.blackberry.com/patents](https://www.blackberry.com/us/en/legal/blackberry-virtual-patent-marking).

This documentation including all documentation incorporated by reference herein such as documentation provided or made available on the BlackBerry website provided or made accessible "AS IS" and "AS AVAILABLE" and without condition, endorsement, guarantee, representation, or warranty of any kind by BlackBerry Limited and its affiliated companies ("BlackBerry") and BlackBerry assumes no responsibility for any typographical, technical, or other inaccuracies, errors, or omissions in this documentation. In order to protect BlackBerry proprietary and confidential information and/or trade secrets, this documentation may describe some aspects of BlackBerry technology in generalized terms. BlackBerry reserves the right to periodically change information that is contained in this documentation; however, BlackBerry makes no commitment to provide any such changes, updates, enhancements, or other additions to this documentation to you in a timely manner or at all.

This documentation might contain references to third-party sources of information, hardware or software, products or services including components and content such as content protected by copyright and/or thirdparty websites (collectively the "Third Party Products and Services"). BlackBerry does not control, and is not responsible for, any Third Party Products and Services including, without limitation the content, accuracy, copyright compliance, compatibility, performance, trustworthiness, legality, decency, links, or any other aspect of Third Party Products and Services. The inclusion of a reference to Third Party Products and Services in this documentation does not imply endorsement by BlackBerry of the Third Party Products and Services or the third party in any way.

EXCEPT TO THE EXTENT SPECIFICALLY PROHIBITED BY APPLICABLE LAW IN YOUR JURISDICTION, ALL CONDITIONS, ENDORSEMENTS, GUARANTEES, REPRESENTATIONS, OR WARRANTIES OF ANY KIND, EXPRESS OR IMPLIED, INCLUDING WITHOUT LIMITATION, ANY CONDITIONS, ENDORSEMENTS, GUARANTEES, REPRESENTATIONS OR WARRANTIES OF DURABILITY, FITNESS FOR A PARTICULAR PURPOSE OR USE, MERCHANTABILITY, MERCHANTABLE QUALITY, NON-INFRINGEMENT, SATISFACTORY QUALITY, OR TITLE, OR ARISING FROM A STATUTE OR CUSTOM OR A COURSE OF DEALING OR USAGE OF TRADE, OR RELATED TO THE DOCUMENTATION OR ITS USE, OR PERFORMANCE OR NON-PERFORMANCE OF ANY SOFTWARE, HARDWARE, SERVICE, OR ANY THIRD PARTY PRODUCTS AND SERVICES REFERENCED HEREIN, ARE HEREBY EXCLUDED. YOU MAY ALSO HAVE OTHER RIGHTS THAT VARY BY STATE OR PROVINCE. SOME JURISDICTIONS MAY NOT ALLOW THE EXCLUSION OR LIMITATION OF IMPLIED WARRANTIES AND CONDITIONS. TO THE EXTENT PERMITTED BY LAW, ANY IMPLIED WARRANTIES OR CONDITIONS RELATING TO THE DOCUMENTATION TO THE EXTENT THEY CANNOT BE EXCLUDED AS SET OUT ABOVE, BUT CAN BE LIMITED, ARE HEREBY LIMITED TO NINETY (90) DAYS FROM THE DATE YOU FIRST ACQUIRED THE DOCUMENTATION OR THE ITEM THAT IS THE SUBJECT OF THE CLAIM.

TO THE MAXIMUM EXTENT PERMITTED BY APPLICABLE LAW IN YOUR JURISDICTION, IN NO EVENT SHALL BLACKBERRY BE LIABLE FOR ANY TYPE OF DAMAGES RELATED TO THIS DOCUMENTATION OR ITS USE, OR PERFORMANCE OR NON-PERFORMANCE OF ANY SOFTWARE, HARDWARE, SERVICE, OR ANY THIRD PARTY PRODUCTS AND SERVICES REFERENCED HEREIN INCLUDING WITHOUT LIMITATION ANY OF THE FOLLOWING DAMAGES: DIRECT, CONSEQUENTIAL, EXEMPLARY, INCIDENTAL, INDIRECT, SPECIAL, PUNITIVE, OR AGGRAVATED DAMAGES, DAMAGES FOR LOSS OF PROFITS OR REVENUES, FAILURE TO REALIZE ANY EXPECTED SAVINGS, BUSINESS INTERRUPTION, LOSS OF BUSINESS INFORMATION, LOSS OF BUSINESS OPPORTUNITY, OR CORRUPTION OR LOSS OF DATA, FAILURES TO TRANSMIT OR RECEIVE ANY DATA, PROBLEMS ASSOCIATED WITH ANY APPLICATIONS USED IN CONJUNCTION WITH BLACKBERRY PRODUCTS OR SERVICES, DOWNTIME COSTS, LOSS OF THE USE OF BLACKBERRY PRODUCTS OR SERVICES OR ANY PORTION THEREOF OR OF ANY AIRTIME SERVICES, COST OF SUBSTITUTE GOODS, COSTS OF COVER, FACILITIES OR SERVICES, COST OF CAPITAL, OR OTHER SIMILAR PECUNIARY LOSSES, WHETHER OR NOT SUCH DAMAGES

WERE FORESEEN OR UNFORESEEN, AND EVEN IF BLACKBERRY HAS BEEN ADVISED OF THE POSSIBILITY OF SUCH DAMAGES.

TO THE MAXIMUM EXTENT PERMITTED BY APPLICABLE LAW IN YOUR JURISDICTION, BLACKBERRY SHALL HAVE NO OTHER OBLIGATION, DUTY, OR LIABILITY WHATSOEVER IN CONTRACT, TORT, OR OTHERWISE TO YOU INCLUDING ANY LIABILITY FOR NEGLIGENCE OR STRICT LIABILITY.

THE LIMITATIONS, EXCLUSIONS, AND DISCLAIMERS HEREIN SHALL APPLY: (A) IRRESPECTIVE OF THE NATURE OF THE CAUSE OF ACTION, DEMAND, OR ACTION BY YOU INCLUDING BUT NOT LIMITED TO BREACH OF CONTRACT, NEGLIGENCE, TORT, STRICT LIABILITY OR ANY OTHER LEGAL THEORY AND SHALL SURVIVE A FUNDAMENTAL BREACH OR BREACHES OR THE FAILURE OF THE ESSENTIAL PURPOSE OF THIS AGREEMENT OR OF ANY REMEDY CONTAINED HEREIN; AND (B) TO BLACKBERRY AND ITS AFFILIATED COMPANIES, THEIR SUCCESSORS, ASSIGNS, AGENTS, SUPPLIERS (INCLUDING AIRTIME SERVICE PROVIDERS), AUTHORIZED BLACKBERRY DISTRIBUTORS (ALSO INCLUDING AIRTIME SERVICE PROVIDERS) AND THEIR RESPECTIVE DIRECTORS, EMPLOYEES, AND INDEPENDENT CONTRACTORS.

IN ADDITION TO THE LIMITATIONS AND EXCLUSIONS SET OUT ABOVE, IN NO EVENT SHALL ANY DIRECTOR, EMPLOYEE, AGENT, DISTRIBUTOR, SUPPLIER, INDEPENDENT CONTRACTOR OF BLACKBERRY OR ANY AFFILIATES OF BLACKBERRY HAVE ANY LIABILITY ARISING FROM OR RELATED TO THE DOCUMENTATION.

Prior to subscribing for, installing, or using any Third Party Products and Services, it is your responsibility to ensure that your airtime service provider has agreed to support all of their features. Some airtime service providers might not offer Internet browsing functionality with a subscription to the BlackBerry® Internet Service. Check with your service provider for availability, roaming arrangements, service plans and features. Installation or use of Third Party Products and Services with BlackBerry's products and services may require one or more patent, trademark, copyright, or other licenses in order to avoid infringement or violation of third party rights. You are solely responsible for determining whether to use Third Party Products and Services and if any third party licenses are required to do so. If required you are responsible for acquiring them. You should not install or use Third Party Products and Services until all necessary licenses have been acquired. Any Third Party Products and Services that are provided with BlackBerry's products and services are provided as a convenience to you and are provided "AS IS" with no express or implied conditions, endorsements, guarantees, representations, or warranties of any kind by BlackBerry and BlackBerry assumes no liability whatsoever, in relation thereto. Your use of Third Party Products and Services shall be governed by and subject to you agreeing to the terms of separate licenses and other agreements applicable thereto with third parties, except to the extent expressly covered by a license or other agreement with BlackBerry.

The terms of use of any BlackBerry product or service are set out in a separate license or other agreement with BlackBerry applicable thereto. NOTHING IN THIS DOCUMENTATION IS INTENDED TO SUPERSEDE ANY EXPRESS WRITTEN AGREEMENTS OR WARRANTIES PROVIDED BY BLACKBERRY FOR PORTIONS OF ANY BLACKBERRY PRODUCT OR SERVICE OTHER THAN THIS DOCUMENTATION.

BlackBerry Enterprise Software incorporates certain third-party software. The license and copyright information associated with this software is available at [http://worldwide.blackberry.com/legal/thirdpartysoftware.jsp.](https://www.blackberry.com/us/en/legal/third-party-software)

BlackBerry Limited 2200 University Avenue East Waterloo, Ontario Canada N2K 0A7

BlackBerry UK Limited Ground Floor, The Pearce Building, West Street, Maidenhead, Berkshire SL6 1RL United Kingdom

Published in Canada